Wireless Music Center

## Connect to your PC

WAC3500 WAC3500D

to perform the following: Connect Philips Wireless Music Center to your PC Access music files stored on your PC from the

**Update** Gracenote® music recognition service database on the Center for the latest disc informa-Manage the music content stored on Philips Music Center from your PC

UPnP source of Philips Music Center.

**Upgrade** firmware of Philips Music Center

| :**!** | | | | | |

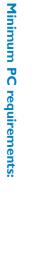

Windows 2000 SP4 or above / XP (Home or Professional) / Vista

256MB RAM

Ethernet Adapter (for wired connection)/ Wireless Network Adaptor 802.11 b/g

- Pentium III 500MHz processor or higher
- **CD-ROM Drive**
- (for wireless connection)
- 500MB free hard disk space

### Index

Set up connection between the Center and your PC

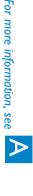

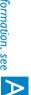

Transfer your PC content to the Center using WADM (Wireless Audio Device Manager)

For more information, see B1

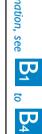

Connect the Center to your home network (For advanced users)

For more information, see C1 to

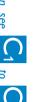

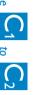

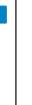

Stream PC content to the Center by UPnP (Universal Plug and Play) (For advanced users)

For more information, see  $igcup_1$  to  $igcup_2$ 

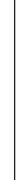

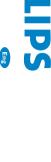

connectedplanet

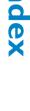

# Set up a wired connection

Connect Center to your PC directly with the supplied (orange) Ethernet cable

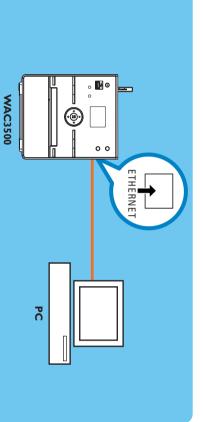

Go to section  $B_1$  after connection is established

 Make sure that the Ethernet port on your PC is enabled to establish WADM connection.

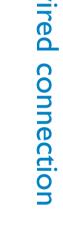

### 1 Insert the PC Suite CD into your PC

- 3 Select 'WADM' and click **Next** to start installation 2 Select desired language and accept license terms
- 4 To launch WADM, double click WADM icon 🖁 on
- the PC desktop.
- A list of discovered Centers appears

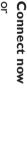

Connection Wizard > Express mode > Next to If the desired Center is not discovered, select establish new connection

- connected your Orange cable to. · Log onto your PC with administrator's rights enabled
- If the IP configuration of the Center is not in the default range (Subnet mask: 255.255.0.0; IP address: 172.31.x.x), select Connection Wizard > Custom Mode. Enter the current IP configuration of the Center as configuration. prompted. Press MENU and select Information > Wired to check IP
- For Windows XP SP2 users, the Windows Firewall must be turned off temporarily by selecting Start > Control Panel > Security Center > Windows Firewall > Off in order to use the WADM (Visit www.microsoft.com for more details).
- When WADM is running, Internet access of your PC may be disabled. Close WADM to restore access.
- If the operating system of your PC is Windows Vista, right click on WADM icon 💝 Otherwise you may not be able to launch WADM. select Properties > Compatibility, and make sure the check-box under "Compatibility mode" and "Privilege level" is marked, then click OK.

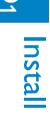

# B1 Install and launch WADM

B<sub>2</sub> Using W<sub>2</sub>

**B**<sub>3</sub> Using WADM

Philips Wireless Audio Device N

🛂 Philips Wireless Audio Device Manager

Elle Settings Help
Wireless Audio Device Manager
Device connected: Wireless Music Center WAC3500

PHILIPS

2

Content Management

\*

Device Configuration

2 Right click on your mouse. Click Track info

On the device window, click to highlight the desired

To edit track information

Backup Content

Restore Content

- 5 Select the desired Center, and then click

Connection Wizard Connect Now Edit

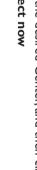

If you have more than one network adapter in your PC, please select the Ethernet adapter that you have

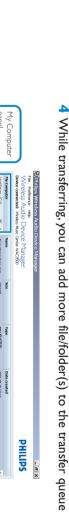

3 Drag selection to My Device panel

2 On My Computer panel, click to highlight a desired file/folder

1 Click Content management

A new window will be shown.

Transfer music files

from your PC to the Center

· Click "Title" or "Artist" to sort the music files by track name or by Artist

In case the edited ID3 tags are not shown on WADM, go to File > Refresh

Always press and hold STANDBY-ON to switch the Center to ECO

**Content** to refresh the WADM. Otherwise, restart WADM.

POWER (power-saving mode) before removing its power plug to avoid

losing tracks.

• To playback tracks, double click on the track to start playing.

and click the desired files.

To select more than one file, press and hold <Ctrl> on your PC keyboard.

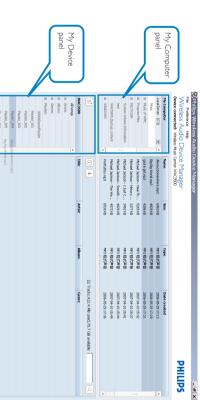

• It is recommended to transfer less than 4G or 1000 songs at each attempt.

• Do not delete the backup file using Windows Explorer. If the backup file is accidently deleted, please search for the file named YOURMAC.inx using Windows Explorer search tool and then delete it. You can only perform backup after that.

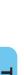

2 Follow the screen instructions to backup the music

library of the Center to your PC. Backup files are

wac500\_backup.bdt

[Den ]

Philips Backup.Data Fleet\*(bdt)

Carroal

named with current date

1 Click Backup content

to your PC

Backup the music library of the Center

Make sure that you have adequate space to store the backup files.

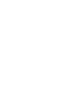

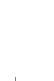

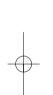

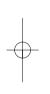

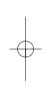

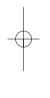

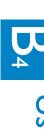

## Using WADM

wireless network

(orange) Ethernet cable

Connect the Center directly to the Router/Hub/Switch with the supplied

wired network

Connecting to home

Using UPnP (for Windows 2000)

Using UPnP (for Windows XP/Vista)

Connecting to home

## **About Device Configuration**

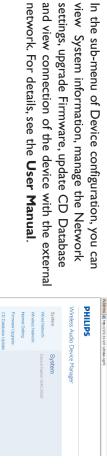

### settings, upgrade Firmware, update CD Database network. For details, see the User Manual and view connection of the device with the external

### to the Center Restore backup files on your PC

- 1 Click Restore content
- 2 Click to highlight the file to be restored, and then click Open

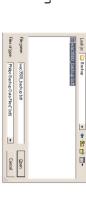

Press MENU

• Select Settings > Network > Wireless > (Select desired network - SSID) > (Use the remote control to input the encryption

To connect the Center to the wireless network:

WAC3500

Access Point

PC

(power-saving mode) to refresh IP update.

# If some of the WADM functions cannot be used, they might be blocked by

your anti-virus software. It is recommended that you turn off your anti-

virus software temporarily.

- STANDBY-ON to switch the Center to ECO Power
- After changing network settings with WADM, press and hold

### Artists Wireless Wired

Internet

WEP Key Artists

**4 a**bcd

Make sure that DHCP is enabled on your wireless Access Point. If it is not

available, choose Static and key in IP configuration

• If you want to return to the original Center connection at factory default

mode, please reset the Center to its default settings (see section 14 of the

In case you experience trouble setting up your WAC3500 with your home

please refer to section 18 on Troubleshooting of the User Manual. wireless network after you are done with the steps described above,  Position the Center closer to your wireless Access Point. Check that the wireless network adaptor of your PC is enabled

# key) > Press OK > Select Automatic > Apply Settings > Yes

remote control

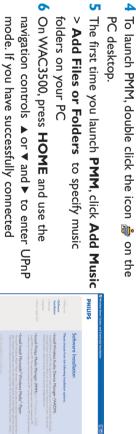

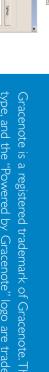

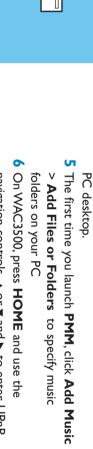

3 Follow the on-screen instructions for the

Add Music Playlist

Pictures

Movies

2 Click "Install Windows Media Player 11" to start the

4 On the Windows Media Player interface, select Tools

3 On your PC, click Start > Programs > Windows

Media Player

installation of Windows Media Player.

1 Insert the PC suite CD into your PC.

Conference Marks Folders and folders to add

All Music

installation of PMM.

2 Click "Install Philips Media Manager" to start the

Insert the PC suite CD into your PC.

PC

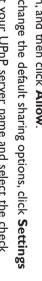

11 On WAC3500, press **HOME** and use the navigation

should be able to see the Music Server on the screen

• To download Microsoft Windows Media Player 11, use the following URL:

© Royal Philips Electronics N.V. 2007

All rights reserved. 3141 075 22141

www.philips.com

Eng

http://www.microsoft.com/windows/windowsmedia/download.

network where your PC is also connected to, you have successfully connected WAC3500 to the home controls ▲ or ▼ and ▶ to enter UPnP mode. If you 10 On the Library tab, click Monitor Folders to man-

boxes as below, and then click OK

age your share folders

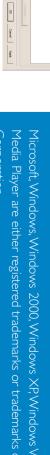

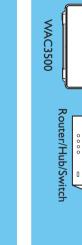

• If your home network is connected to Internet, you should be able to use

home wireless network. For details, please refer to section 12 of the User Gracenote online queries after successfully connecting WAC3500 to your

• If the PMM cannot be detected after 5 minutes, close the PMM application

• UPnP server may not necessarily be a PC but any content serving device.

• It is recommended that you do not set the PMM as an auto-startup

9 Edit your UPnP server name and select the check

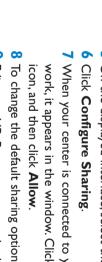

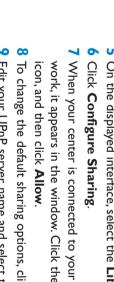

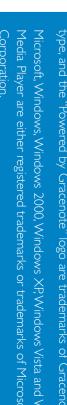

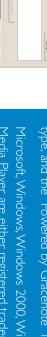

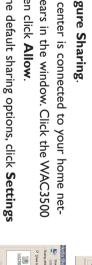

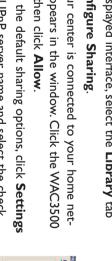

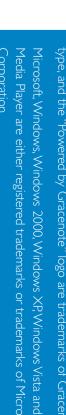

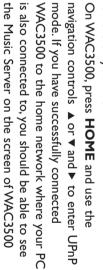

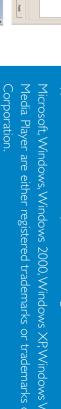

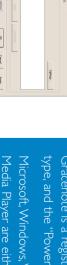

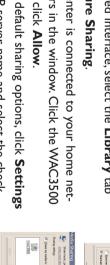

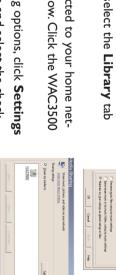

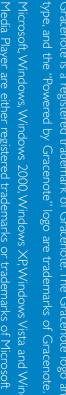

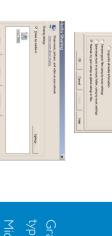

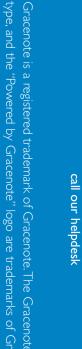

www.philips.com/support

Need help?

PHILIPS

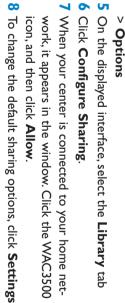

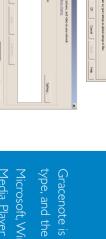

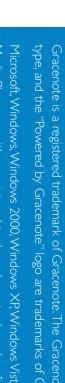

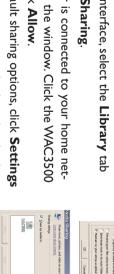

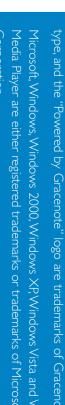

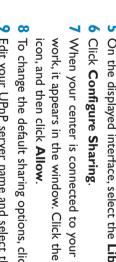

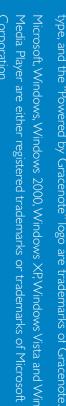

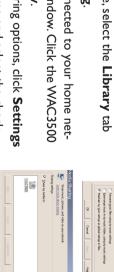

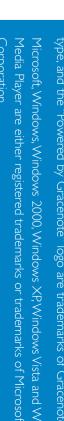

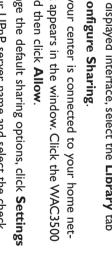

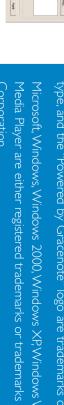